# **CHEAT SHEET // FLARE 2024** Context-Sensitive Help

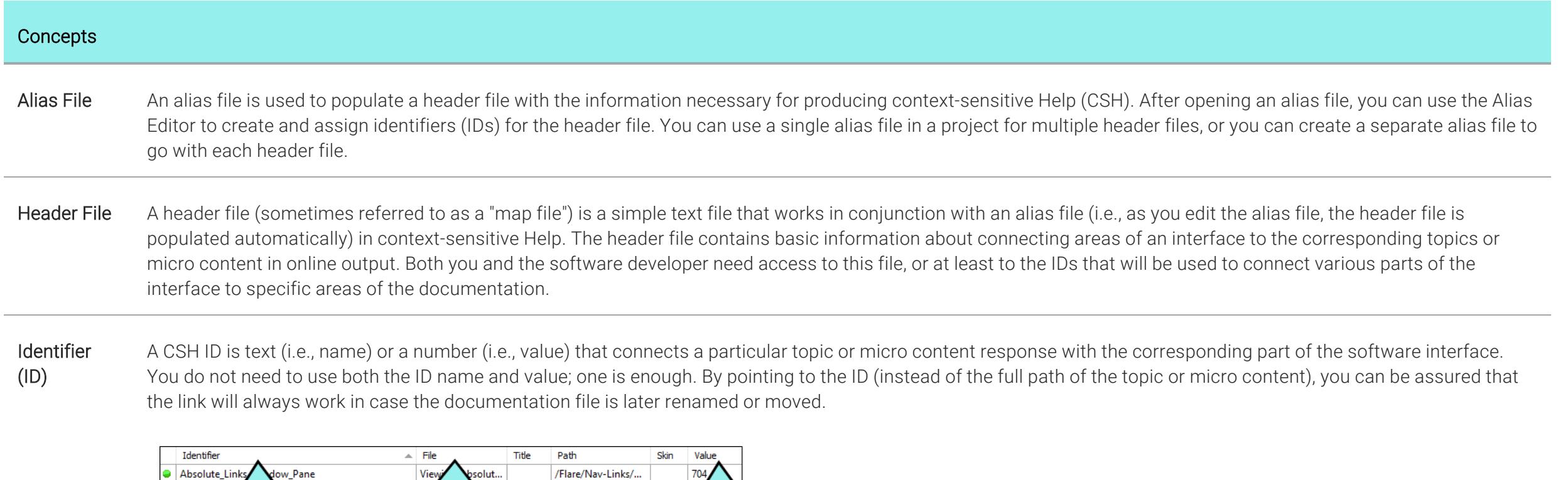

1

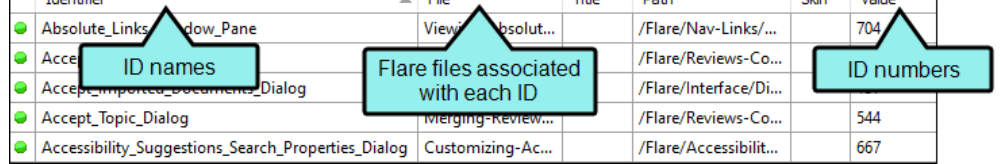

#### Process

- 1. Author Add a header file to the project.
- 2. Author Add an alias file to the project. The alias file lets you populate the header file through a user-friendly interface.
- 3. Author Create and assign identifiers (IDs).

(Optional for HTML5) Create a skin to use in CSH, set an ID for it, associate it with the appropriate IDs, and in the target set all skins to be generated.

- 4. Author Associate the alias file with the target. This is necessary only if you have created more than one alias file.
- 5. Author Provide the developer with a copy of the header file (or at least the CSH IDs within it) and the skin ID (if you are using one).
- 6. Author Generate output and provide the developer with a copy of the output files.
- 7. Developer Make CSH calls using information in the header file and the skin ID, if applicable.
- 8. Developer Create a new build of the software application.
- 9 **Author** Install the new software build and test the CSH

## How To

# Set CSH Options (Automatically applies settings to new IDs) 1. In the local toolbar of the Alias Editor click  $\mathbb{R}$ . 2. Complete any of the options (e.g., starting value, prefix), and click OK. Automatically Create Many CSH IDs 1. In the local toolbar of the Alias Editor click 2. In the Header File area, select whether to create a new header file or choose an existing one. 3. In the Identifier Options area, you can override values. 4. In the Generate Identifiers for field, select one of the options. 5. Choose to Keep or Delete existing IDs. 6. Click Create. Manually Create a CSH ID 1. In the Alias Editor toolbar, select the header file (if you have more than one) 2. On the left side of the editor, right-click a topic or micro content phrase, and select Assign to New Identifier.

## Making CSH Calls (the Developer's Part)

#### Method 1: JavaScript

Add a reference to the JavaScript file (which is created automatically when the author builds the output). This .js file should be named "csh.js."

<script type="text/javascript" src="[path of file]/csh.js"></script>

Create a trigger and add the command to let users open the Help system. Following is an example.

<input type="button" value="Open Help System" onclick="MadCap.OpenHelp(ID, skin name, search string, first pick search string value );" />

### Method 2: URL

Create a trigger and add a link to let users open a specific area of the online output.

Following is the basic structure (although some of the information shown after # is optional).

[main entry file].htm#cshid=[ID number, ID name, or topic path/name]&searchQuery=[search string]&firstPick=true

A simple structure for HTML5 output would point to the main Default.htm entry file, followed by the CSH ID name. In the following example, "Soccer" is the name.

<a href="http://my.mycompany.com/Default.htm#cshid=Soccer">Click here to open</a>